## Creating an Outline Puzzle using mathies Pattern Blocks+

You can create your own outline puzzle, or template, and then challenge students to cover it with pattern blocks.

- 1. **Open the Pattern [Blocks+](https://mathies.ca/learningTools.php#Pp1) tool.**
	- If the puzzle is only going to be used on one type of device (e.g., iPad, tablet, computer), go to step 2.
	- If the puzzle is going to be used on a variety of devices, it is recommended that the puzzle be created on the device with the smallest resolution.
		- Typically, you would use a desktop computer with a window size of about 800px by 600px, since most mobile tablets have a much higher resolution than this.
		- You can use <https://browsersize.com/> to measure the window size.
		- After resizing the window, refresh the tool to get the best default block size

## 2. **Create your design.**

- It does not matter if the blocks you use overlap. In the [Dinosaur](https://support.mathies.ca/en/mainSpace/PatternBlocksTool.php#Example4) example, the pink trapezoids that make up the tail overlap.
- If your design is too big for this window size, consider

decreasing the block size

## 3. **Apply Template Settings.**

The gear icon  $\bullet$  opens the Settings dialog which displays

the Apply Template Settings button.

- This makes all the blocks appear solid grey without an outline, ready to be used to create an outline puzzle.
- You may want to save the file at this stage before continuing.

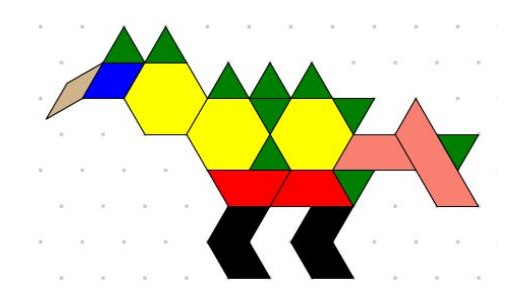

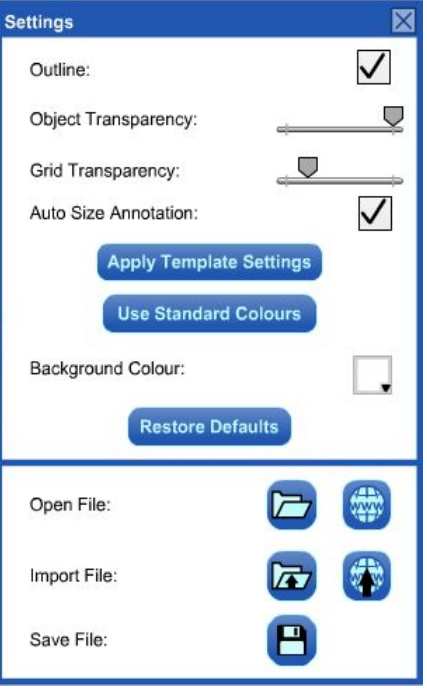

- 4. **Take a [screenshot](https://support.mathies.ca/en/mainSpace/Screenshots.php)** of the grey blocks.
	- Do **not** close the tool, or change the window size, as these blocks are required in the next step.
	- If you have access to photo-editing software, consider making the background transparent.
- 5. **Insert the [screenshot](https://support.mathies.ca/en/mainSpace/HowToInsertPictures.php)** into the Pattern Blocks workspace.
- 6. **Position the screenshot** to match the pattern blocks.
	- From the Settings Dialog
	- click Use Standard Colours<br>to make the blocks stand out. ● It is easy to inadvertently move a block instead of the image.
	- Use undo/redo to help as you repeatedly move the image.

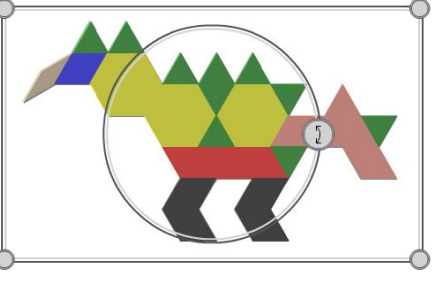

- 7. **Delete all the blocks.**
	- Click in some white space to deselect everything.
	- Click the recycle bin to delete all the blocks, leaving just the image.
- 8. **Incorporate additional elements** (optional).
	- [Annotation](https://support.mathies.ca/en/mainSpace/Annotation.php) (e.g., instructions)
	- Pattern blocks (e.g., reference blocks)
	- [Images](https://support.mathies.ca/en/mainSpace/HowToInsertPictures.php) (e.g., [dinosaur](https://commons.wikimedia.org/wiki/File:Marasuchus.JPG) skeleton)

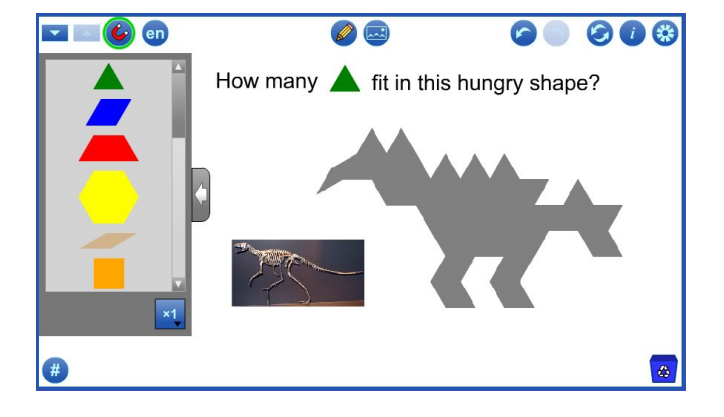

- 9. **Create a file to share.**
	- a. From the Settings Dialog **the same that the file.**
	- $b.$  Reset the tool.
	- c. Import the saved file. Importing a file removes any undo/redo history steps, unlike opening a file.
	- d. Save  $\Box$  the file again.
	- e. Make this [final](https://support.mathies.ca/en/mainSpace/PatternBlocksTool.php#Example5) file available to be used as an outline puzzle. This file can be stored on cloud-based storage sites like Google Drive, OneDrive, and Dropbox. It can be saved to a network drive or web server or emailed as an attachment.
	- f. To use this outline puzzle template:
		- open the Pattern Blocks+ Tool

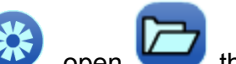

- from the Settings Dialog  $\overline{\mathbf{w}}$ , open the file
- start dragging blocks into the workspace

See File [Operations](https://support.mathies.ca/en/mainSpace/FileOperations.php) for more details about working with mathies tool files.

Visit the Pattern Blocks+ [support](https://support.mathies.ca/en/mainSpace/PatternBlocksTool.php) page for more details and examples.